## **SatNOGS**

# **SatNOGS PCB Printing Files**

KiCAD to Postscript to Inkscape

Written By: Raul Pegan

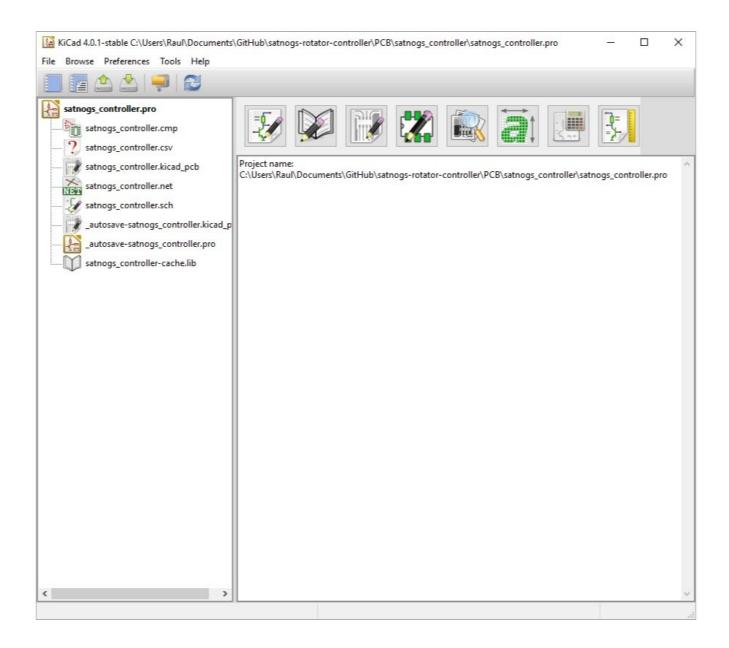

## Step 1 — Open the Program

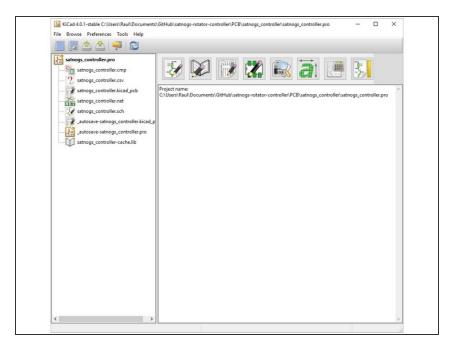

Open KiCAD

#### Step 2 — Go to the Plot menu

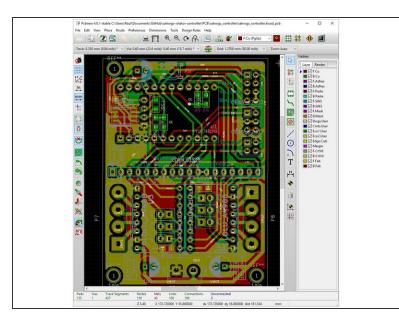

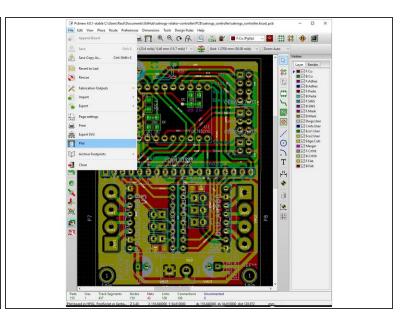

- Open the PCB Editor
- Click on File -> Plot

#### Step 3 — Select the plot settings

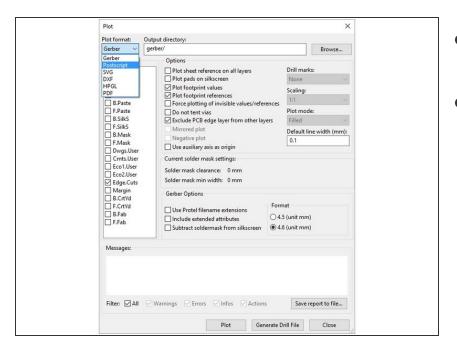

- Select Postscript from the drop down menu
- Choose a directory for the destination of your files.
  - In this example it is set to the default, "gerber/"

#### Step 4 — Plotting the back side

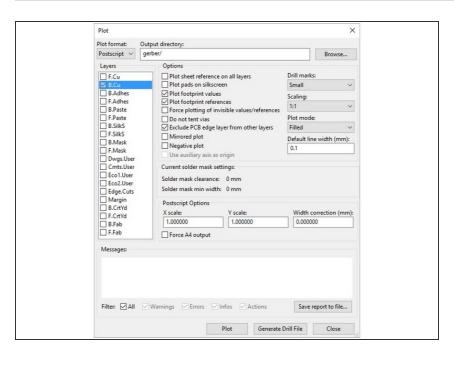

- Select back side
- Since it is already mirrored, we do not need to select "mirrored"
- Select 'small' under 'drill holes'
- Click on 'Plot'

#### Step 5 — Plotting the front side

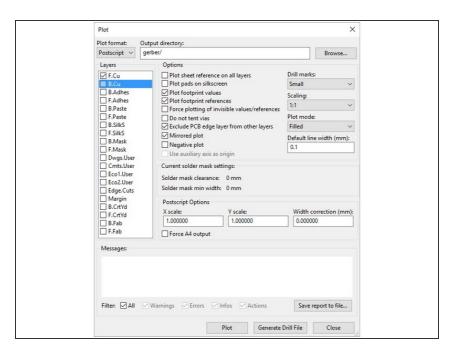

- Select the front side
- Since this is not mirrored by default, select 'mirrored plot'
- Every other option stays the same as before
- Click on 'Plot'

#### Step 6 — (Optional) Obtaining the silkscreen

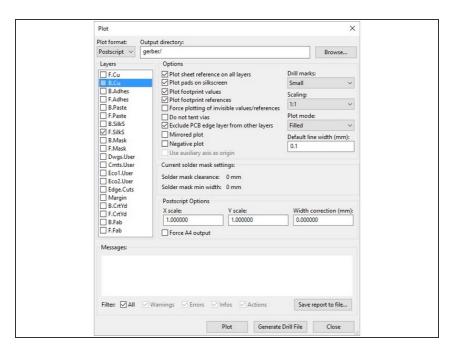

- Silkscreens help with placing components, but they are an optional step
- Select the Front Silkscreen
- The options here depend on what you prefer.

## Step 7 — Back silkscreen

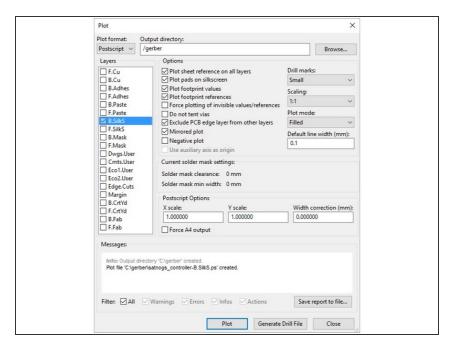

 The back silkscreen is mirrored, so select "mirrored plot" to reverse this.

#### Step 8 — Open Inkscape

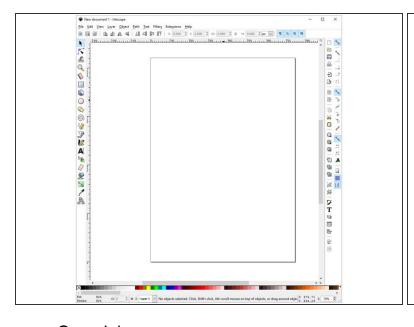

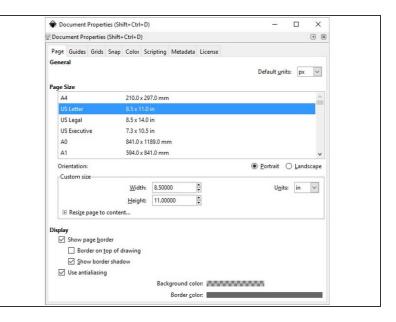

- Open Inkscape
- Under File -> Document Properties, select the correct page size you will be printing

## Step 9 — Adding the .ps files

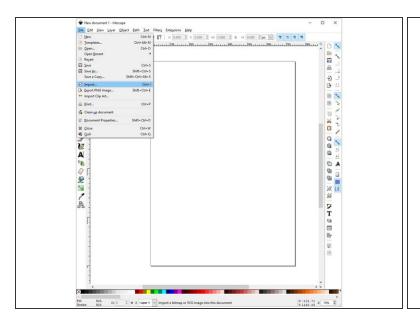

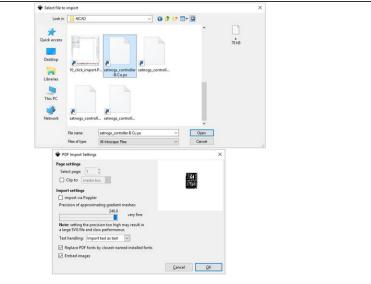

- Select File -> Import in order to obtain the plots
- Select the highest quality possible

#### Step 10 — Move and Copy

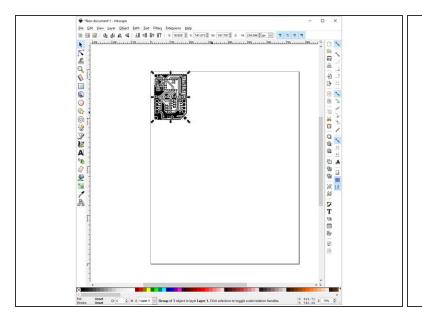

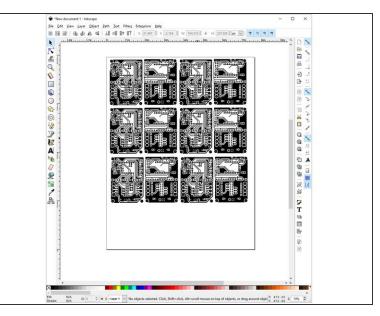

- Place the image in the correct position on your page
- Repeat the process for both front side and back side.
- In order to make the best use of your print, it is recommended to copy the design many times in order to have spares.

### Step 11 — Export to PDF

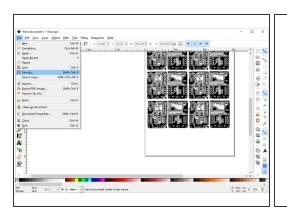

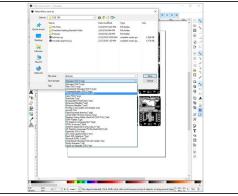

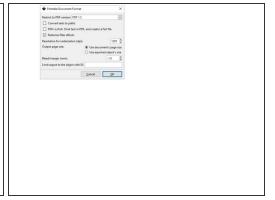

- Select File -> Save As and save your document as a PDF
- The PDF can now be printed onto acrylic paper (or any other method of your choosing) in order to make your own PCBs!